## **Pi-star simplex configuration for the VK DMR network**

Downloading Pi-Star

- 1. Download the Pi-Star image by clicking [here](https://www.pistar.uk/downloads/) most will use Pi-Star RPi
- 2. Burn it to the SD card by using etcher <https://www.balena.io/etcher/>
- 1. Video on making a SD card by Glenn [VK4NGA](https://www.youtube.com/watch?v=-FO2lwh2k1U)

### **Step one of setting up Pi-Star**

- 2. Logging in the Pi-Star
- 3. In your web browser enter <http://pi-star.local/admin/> you will see the flowing

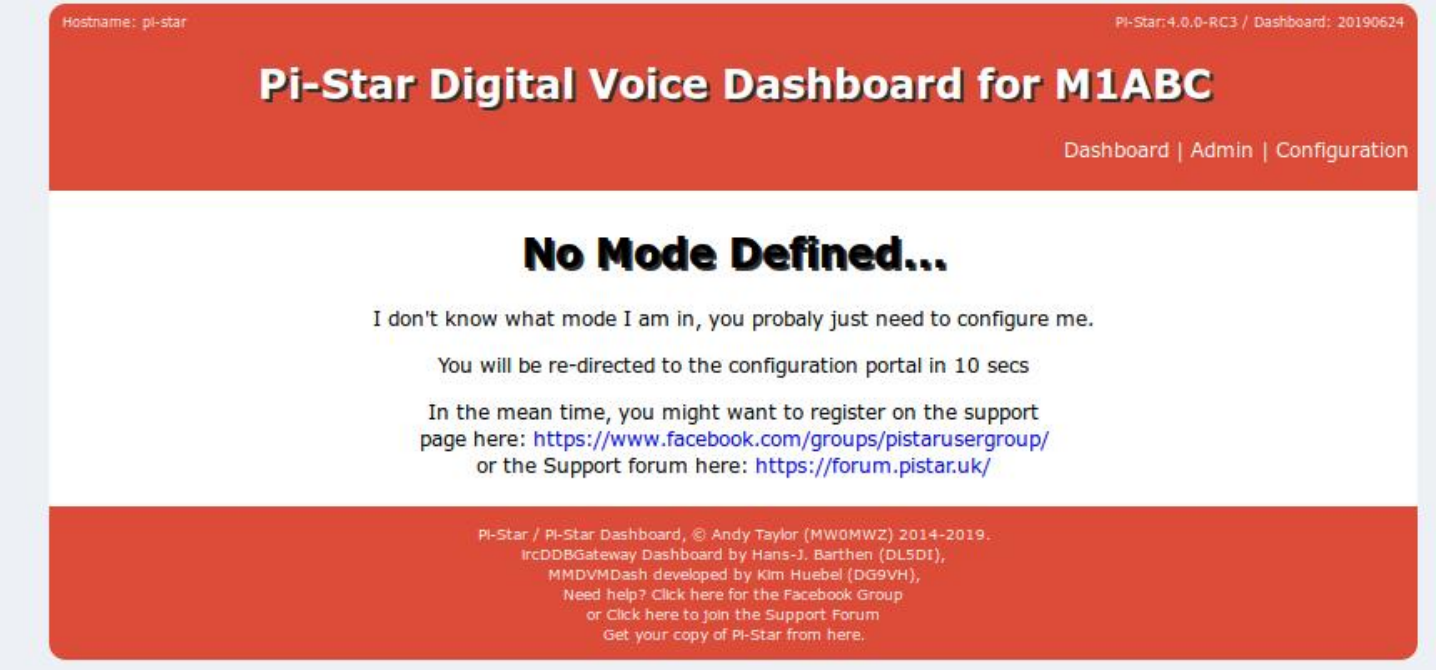

4.

5. Click configuration and enter the username and password

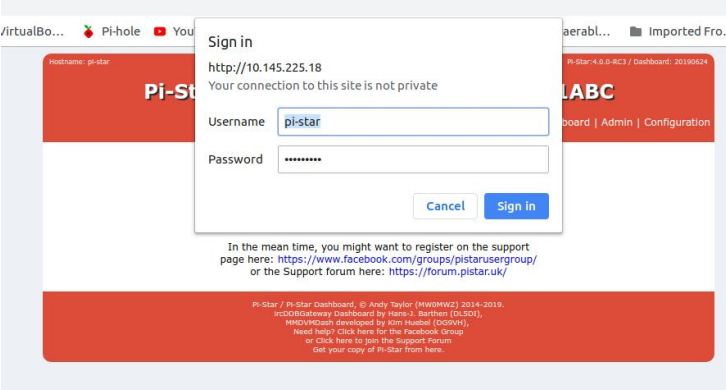

- 6. Username = Pi-star
- 7. Password = raspberry

**NOTE THE PASSWORD IS CASE SENSITIVE**

#### this will bring to the the flowing screen

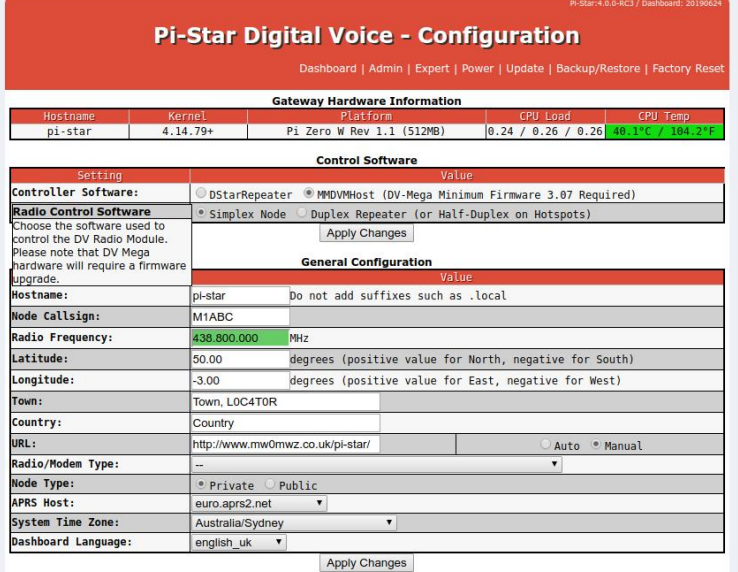

- 8. Enter your call sign,
- 9. Radio Frequency example 439.150

# **PLEASE STAY OUT OF THE SATELLITE BAND 435.000 - 438.000**

### your pertty free on the rest of 70cms

- 10. Latitude longitude, Town Lat example (-33.87) Lon example (151.208) town example (Sydney, QF56od)
- 11. URL you can pick auto
- 12. Radio/modem

note most Chinese jumbospots will be STM32-DVM/mmdvm\_HS - Raspberry Pi Hat

- 13. Mode Type Private
- 14. APRS Host as use the drop down menu and select aunz.aprs2.net
- 15. Time zone pick the **time for your QTH**
- 16. Dashboard Language = English\_us unless your using a different keyboard lay out
- 17. Click apply changes
- 18. Congratlions you have complated part 1 of the setup of Pi-star :)

## **Pi-Star stage 2 of configuration**

## 19. When it reloads you well see this flowing

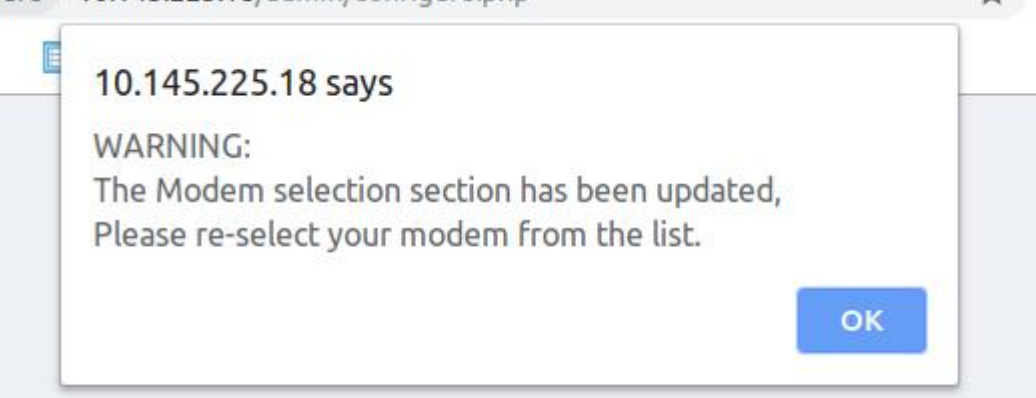

### click ok the you will see the flowing page

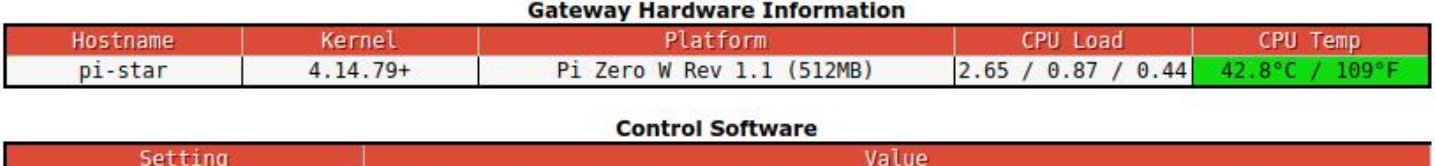

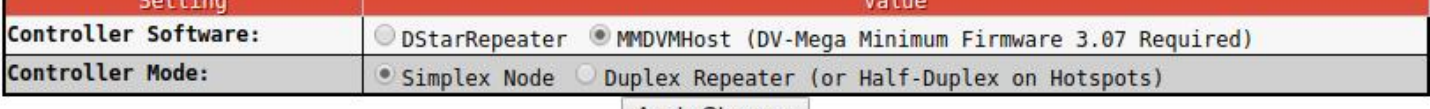

Apply Changes

#### **MMDVMHost Configuration**

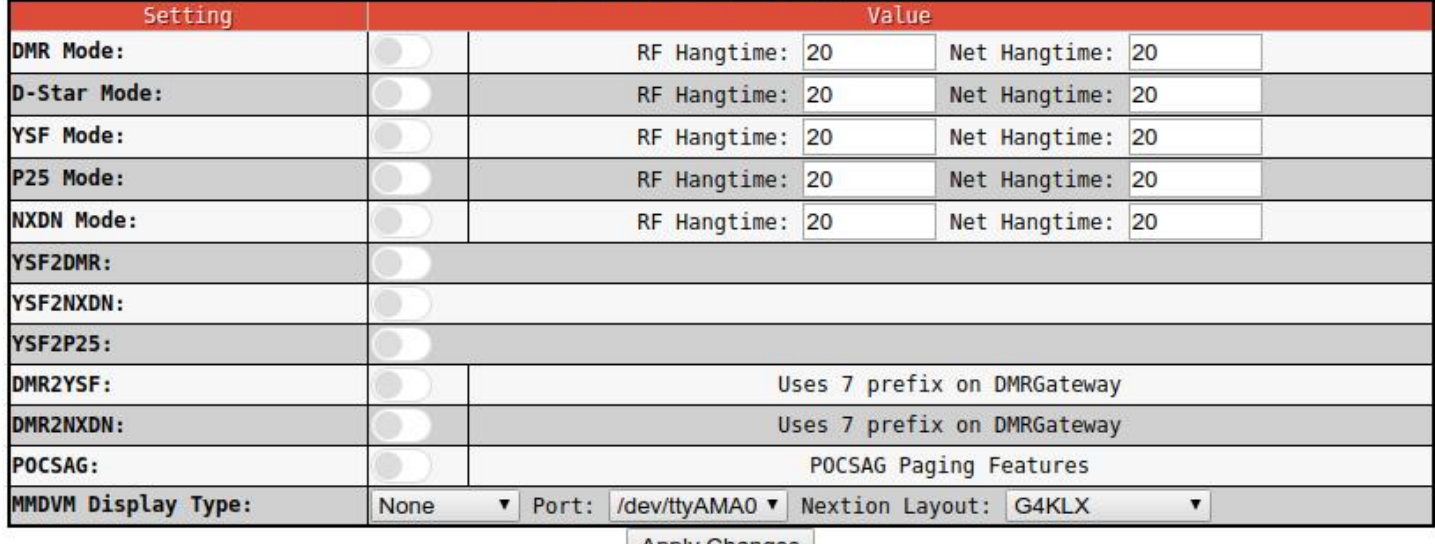

**Apply Changes** 

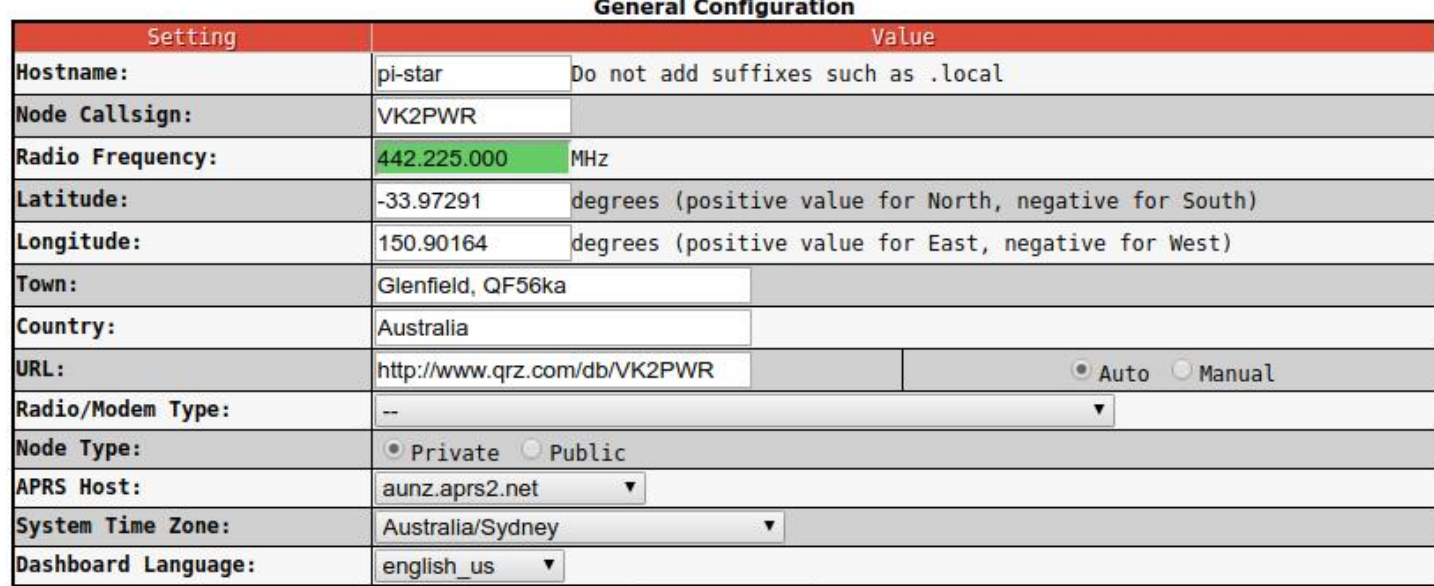

 $\sim$   $\sim$   $\sim$ 

## repeat step 12 then click aply changes again :sigh:

### 20. Finally you pistar config page should look like

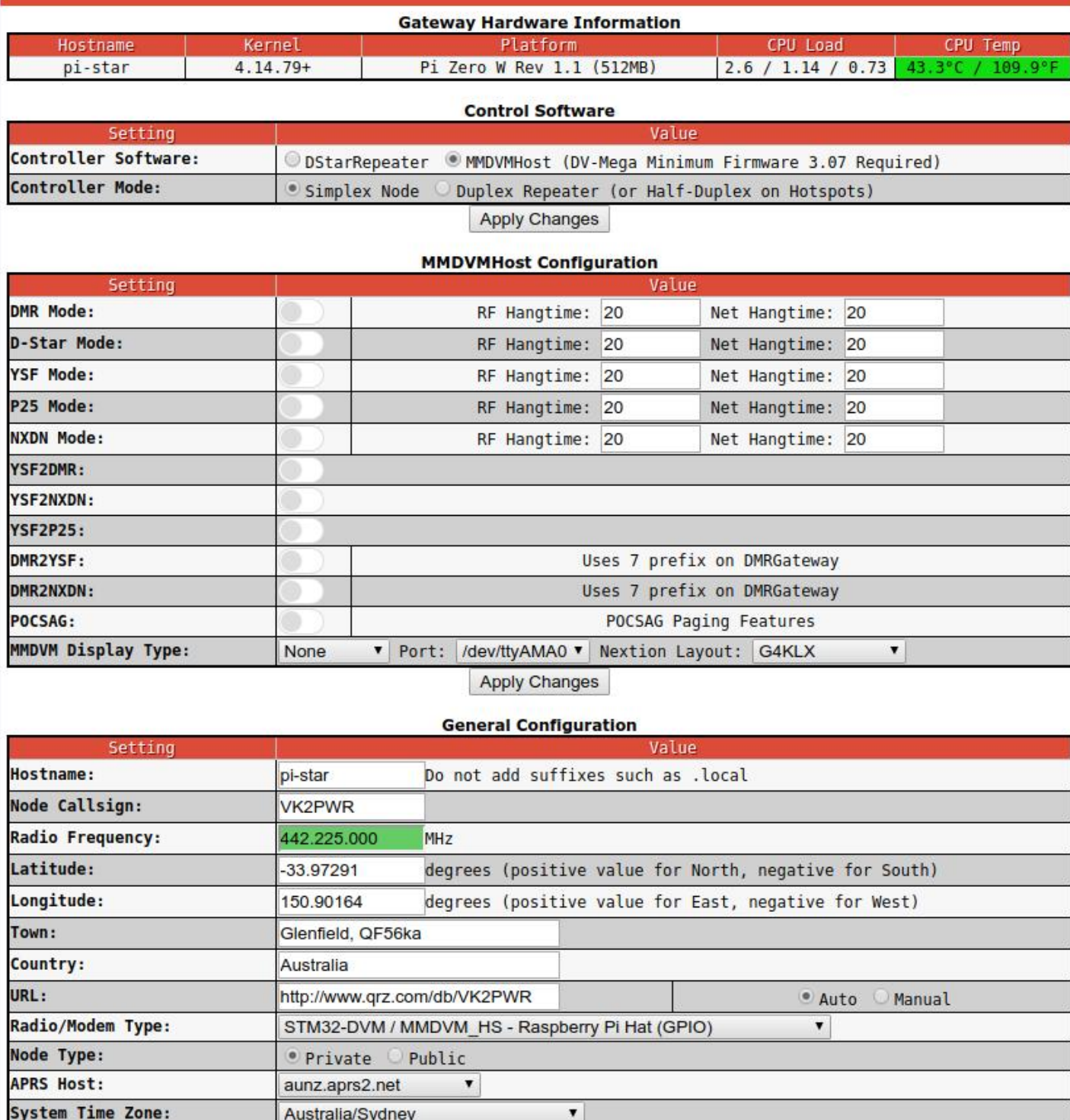

Apply Changes

It Does thats is good news but if it doesnt please go over steps 3 to 18 again

 $\blacktriangledown$ 

english\_us

Dashboard Language:

#### 21.Click the DMR Mode button

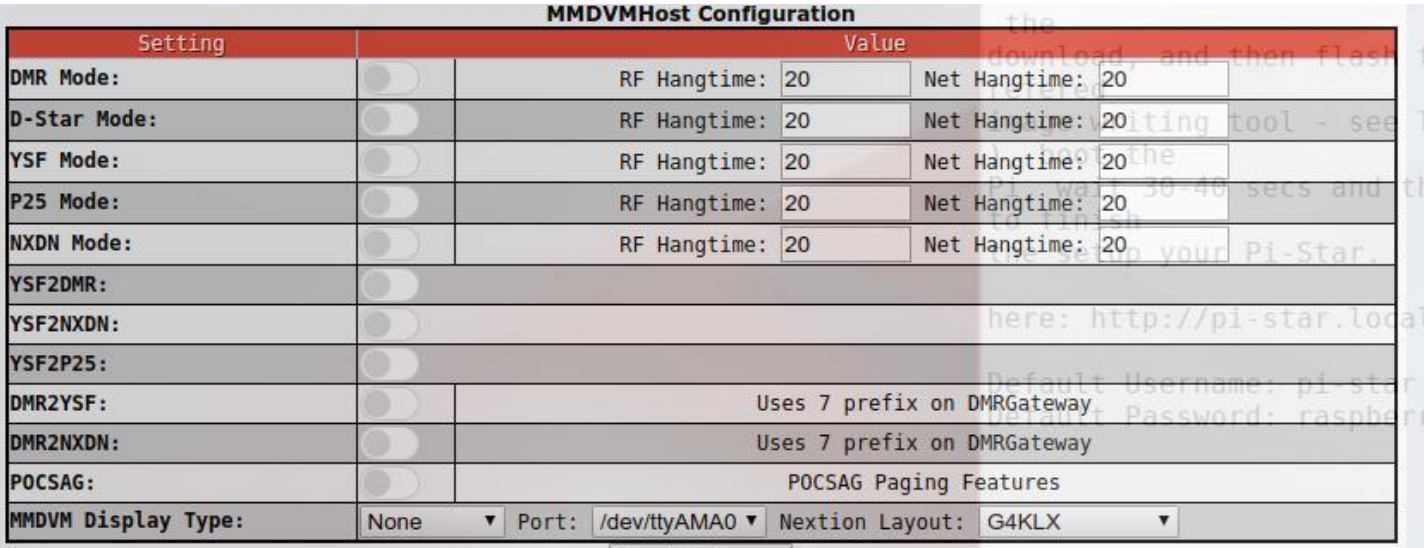

Apply Changes

if your hotspot has a display on it select the display type

22.Then click apply changes

23.Congrats you have completed stage 2 on the the fun stuff in stage 3

## **Stage 3**

# 24. Once the page has reloaded you pistar should look like the

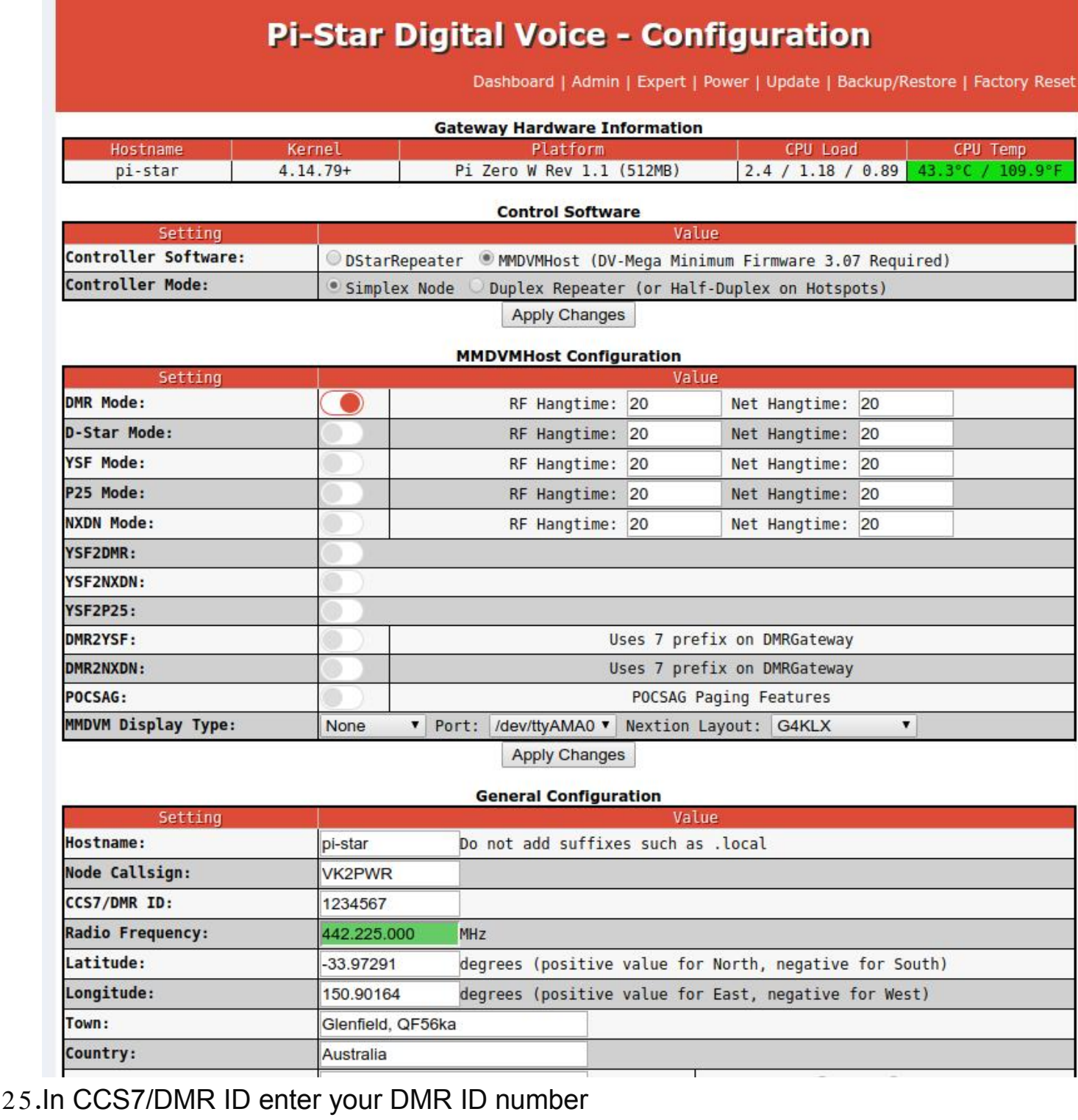

26.Once you have entered your DMR ID scroll down until you see the DMR configuration

27. In the pull down menu select DMR+ IPSC2-Australia-DMO as seen below

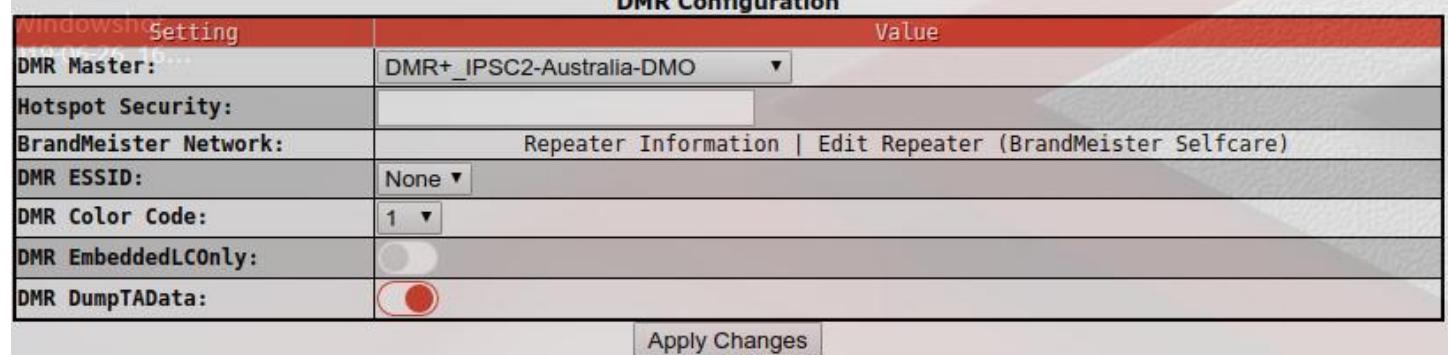

- 28.Yes you guessed it click apply changes
- 29.When pistar reloads scroll down to the DMR configationad copy and paste the flowing intoDMR \_ Network

Options=

TS2\_1=4000;TS2\_2=505;TS2\_3=3802;TGRewrite1=2,3809,1,3809,2;TGRewrite2=  $2,5,\overline{1},5,2$ ;TS1\_1=5;TS1\_2=3809;

Please change 3802 to you state

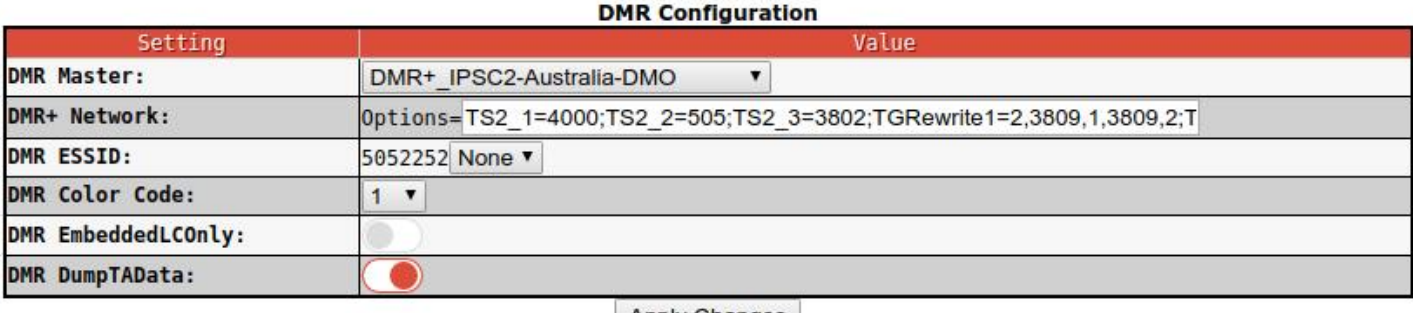

**Apply Changes** 

- 30. Click apply changes again
- 31.When the page reloads

Yes your now finished

# **Conflagrations and welcome to VK DMR on Pi-Star**

Last thing is go to the Hot Spot dash board and look for your call sign [http://hot.vkdmr.com](http://hot.vkdmr.com/)

Press CRTL + F in the search box type your call sign